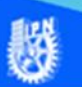

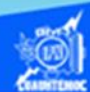

## **Creación de marcos en una página web usando etiquetas**

Iniciar el procedimiento creando el archivo default.htm, en la carpeta del sitio, el archivo lleva un nombre especial porque es el que abre la aplicación, por lo general, se le denomina default.htm o bien index.htm, en nuestro caso se le asigna el nombre de default.htm

Dar un clic en la carpeta del sitio, oprimir el botón derecho y elegir la opción de nuevo archivo, enseguida escribir el nombre del archivo y se llama default.htm, como se muestra en la figura.

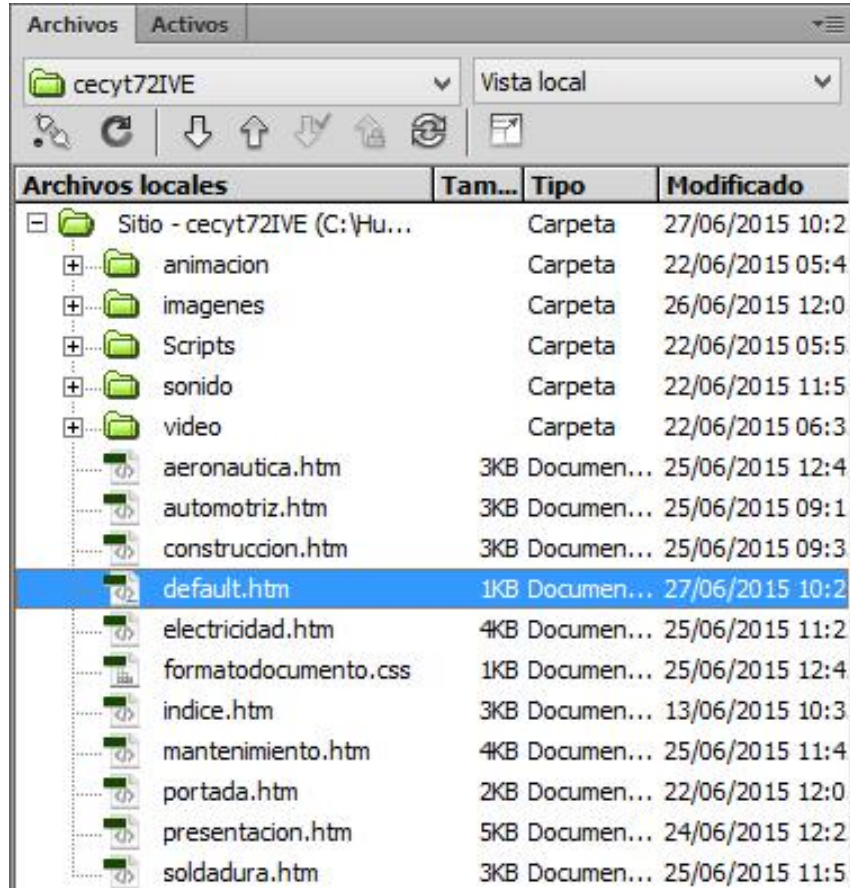

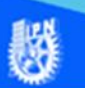

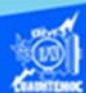

Dar doble clic sobre el archivo default.htm para abrirlo, eliminar la etiqueta de apertura <br/>body> y cierre de </body> cuerpo del programa, debido a que no se necesita, solamente es crear una división de la pantalla en dos columnas.

Ubicar el puntero debajo de la etiqueta <head>, escribir la etiqueta que permite la creación de marcos en una página web, como se muestra enseguida.

<frameset cols="30%, \*" frameborder="yes" framespacing="2" border="2" bordercolor="#CCFFFF">

Donde:

frameset. - Es la etiqueta que permite la división de la pantalla en marcos.

cols.- Este parámetro divide la pantalla en columnas, en nuestro caso, cols="30%,\*" indica que la pantalla se divide en dos columnas, la primera columna abarca el 30 por ciento de la pantalla y la siguiente columna ocupa el resto de la pantalla, esto se logra mediante el carácter comodín conocido como asterisco, recordar que estos valores deben ir encerrados entre comillas.

frameborder.- Este parámetro indica que se desea colocar borde entre los marcos.

framespacing.- Este parámetro le indica que se desea espacio entre los marcos y en nuestro caso tiene el valor de 2.

border.- A través de este parámetro se le indica el valor del borde de los marcos, en nuestro caso, se le asigna el valor de 2.

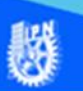

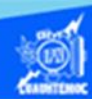

bordercolor.- Permite definir el color del borde entre los marcos, en nuestro ejemplo, bordercolor="#CCFFFF" se le asigno un valor para que el color sea parecido al cyan.

Enseguida escribir la etiqueta de cierre para la creación de marcos.

</frameset>

Una vez terminada la etiqueta para la creación de dos columnas en la pantalla, la vista de código del archivo default.htm, se muestra como en la siguiente figura.

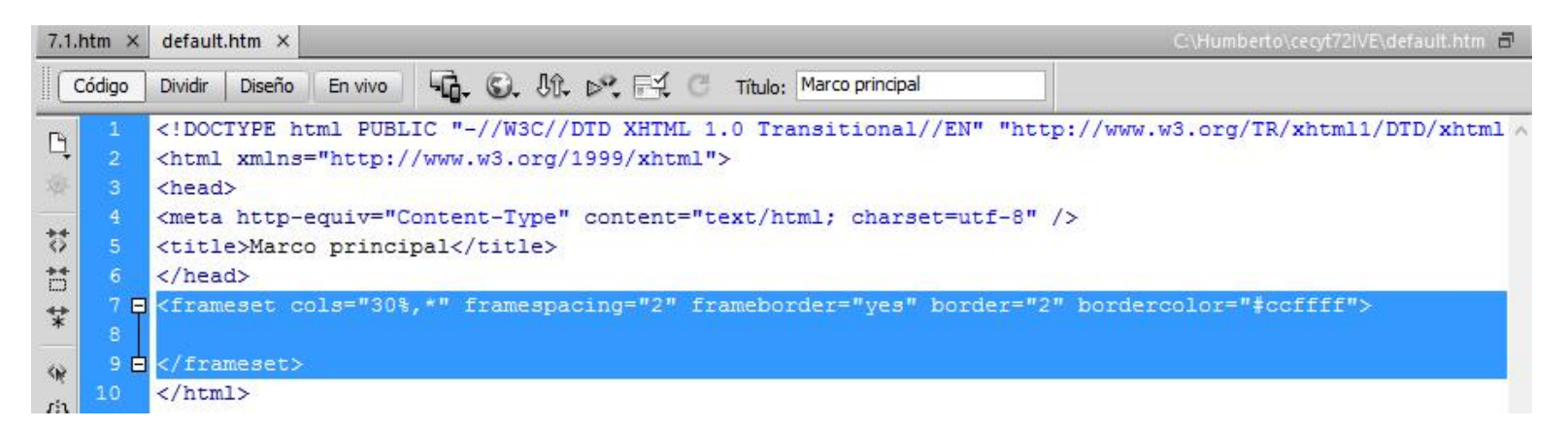

A continuación, se definen las dos secciones o columnas, iniciar declarando la columna izquierda mediante el siguiente procedimiento.

Ubicarse debajo de la etiqueta de apertura <frameset>

Escribir la etiqueta que define la columna izquierda, de la siguiente manera.

```
<frame src="indice.htm" name="izquierda" scrolling="auto" 
noresize="noresize" />
```
Donde:

frame. - Es la etiqueta para definir la primera columna o bien la sección izquierda.

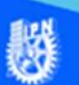

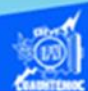

src. - Este parámetro indica el archivo que se visualiza en este marco, en nuestro caso, src="indice.htm", indica que en la primera columna se coloca el archivo llamado indice.htm, que contiene las especialidades o talleres de la escuela.

name. - Identifica con un nombre cada sección o marco de la pantalla, en nuestro ejemplo, name="izquierda", le indica al explorador que la primera columna se llama izquierda.

scrolling. - Sirve para establecer las barras de desplazamiento de la ventana del navegador en la columna de la izquierda, en nuestro caso, scrolling="auto", establece que las barras de navegación del marco, se activan automáticamente dependiendo del contenido del marco.

noresize. - Este parámetro inhibe que el usuario pueda cambiar el tamaño del marco a su antojo, en nuestro ejemplo, noresize="noresize".

Enseguida se define la columna derecha de la siguiente forma.

Ubicarse debajo de la etiqueta <frame>

Escribir la etiqueta que define la columna derecha, de la siguiente manera

```
<frame src="portada.htm" name="derecha" scrolling="auto" 
                  noresize="noresize" />
```
Donde:

frame. - Es la etiqueta para definir la segunda columna o bien la sección derecha.

src. - Este parámetro indica el archivo que se visualiza en este marco, en nuestro ejemplo, src="portada.htm", indica que en la segunda columna se coloca el archivo llamado portada.htm, que contiene las características de la escuela.

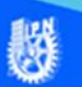

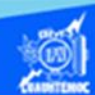

name. - Identifica con un nombre cada sección o marco de la pantalla, en nuestro ejercicio, name="derecha", le indica al explorador que la segunda columna se llama derecha.

scrolling. - Sirve para establecer las barras de desplazamiento de la ventana del navegador en la columna de la derecha, en nuestro caso, scrolling="auto", establece que las barras de desplazamiento del marco, se activan automáticamente dependiendo del contenido del marco.

noresize. - Este parámetro inhibe que el usuario pueda cambiar el tamaño del marco a su gusto, como en nuestro caso, noresize="noresize".

Hasta este momento se ha creado la división de la ventana en dos columnas y colocado en la columna izquierda el archivo llamado indice.htm y en la columna derecha el archivo denominado portada.htm, como se muestra en la vista de código del software de Dreamweaver CS6.

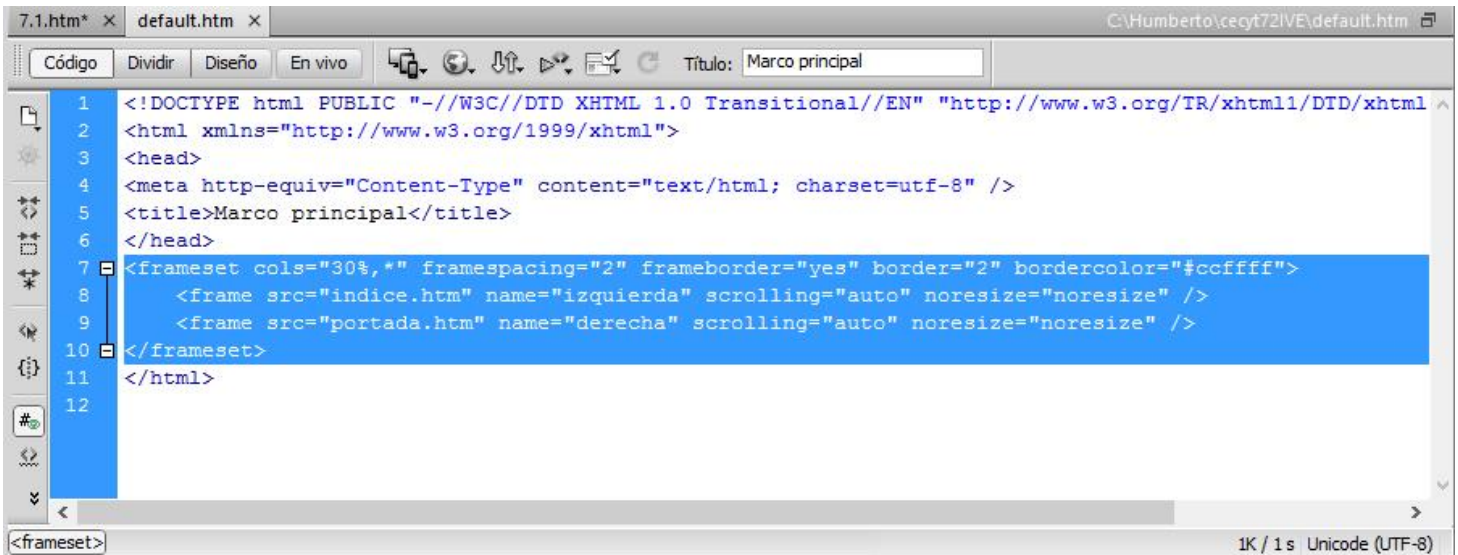

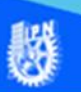

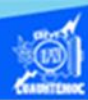

A continuación, probar el archivo default.htm., abrirlo en el navegador Internet Explorer, como se muestra en la siguiente imagen.

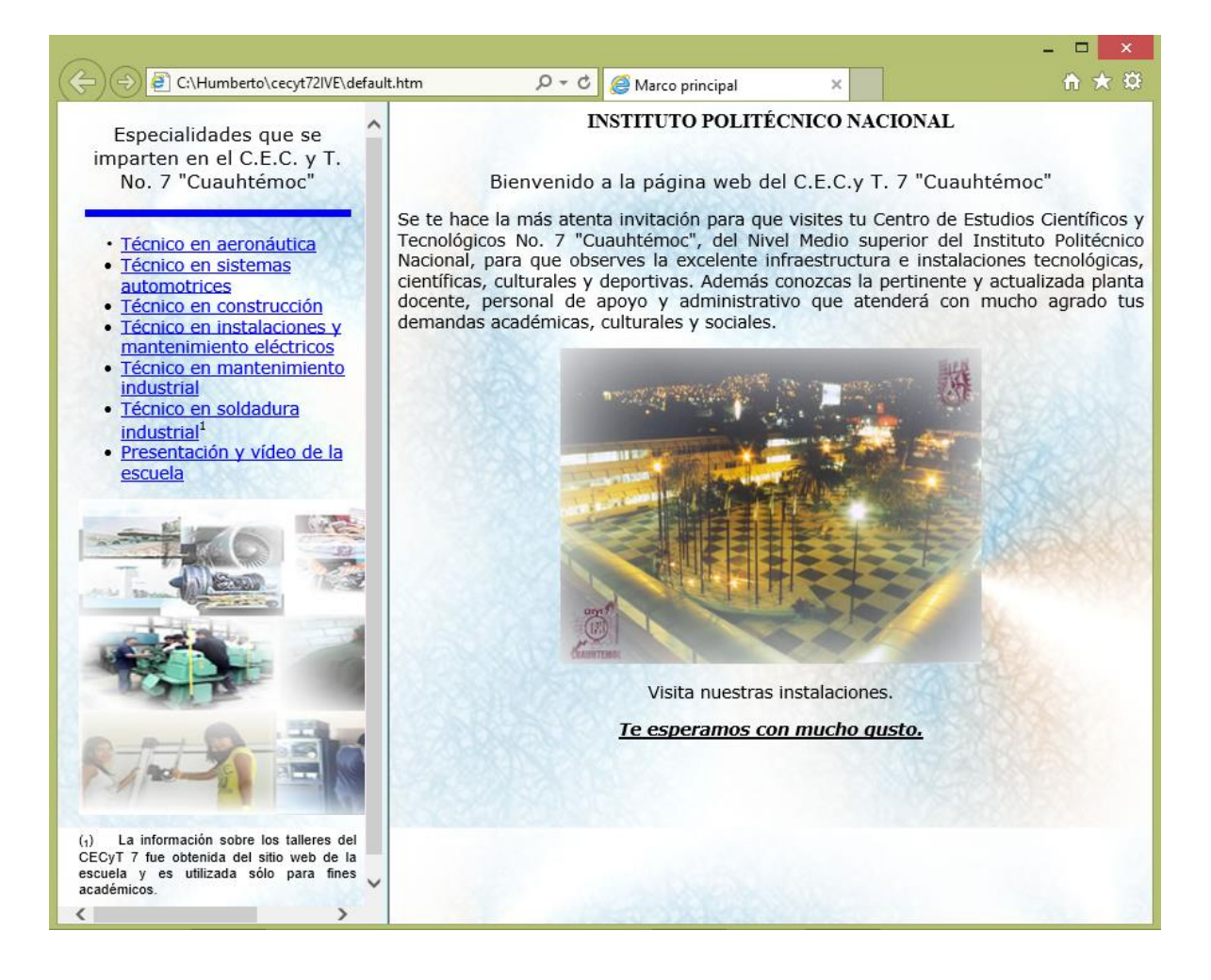

Al observar el archivo default.htm en la vista de diseño de Dreamweaver CS6, existen en realidad tres archivos: default.htm, indice.htm y portada.htm, en una sola pantalla de diseño, por ello, se complica ubicarse en un momento determinado en un archivo en específico, pero, esta situación se soluciona activando el panel de marcos de la siguiente manera: elegir la opción de ventana del menú principal, seleccionar la opción de marcos del menú despegable que aparece, de esta forma se activa el panel de marcos del lado derecho de la pantalla, pudiendo elegir de una forma más

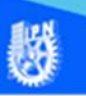

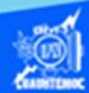

sencilla cualquiera de los tres archivos activos en la pantalla, como se muestra en la siguiente imagen.

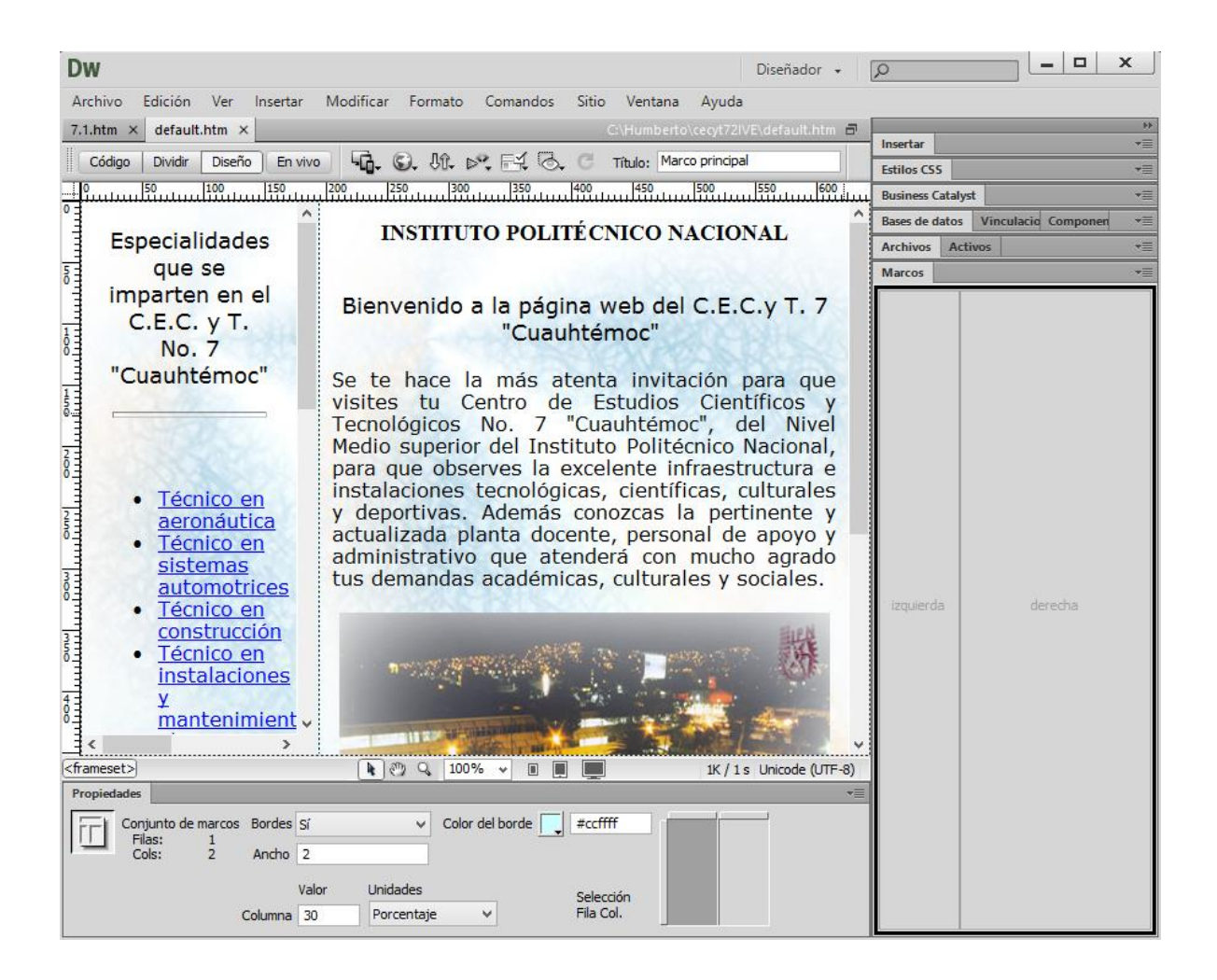